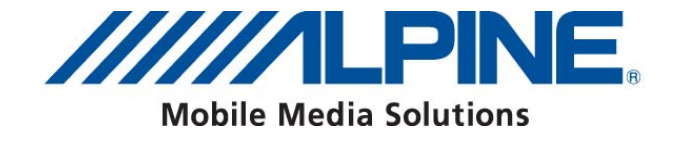

## **INE-W92xR-Tru Manuel d'installation**

**Logiciel base des gabarits routiers pour INE-W920R / INE-W925R / INE-W928R** 

Aout 2012, Version 1.0

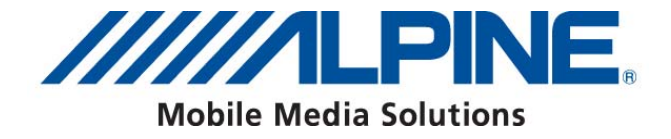

## **Manuel d'instructions pour INE-W920R / INE-W925R / INE-W928R\*:**

1) Insérez la micro carte SD dans l'emplacement prévu sous la partie détachable de la façade.

\*INE-W928R: Insérez l'adaptateur de micro carte SD ainsi que la micro carte SD dans la fente prévue située sous l'écran.

2) Allumez l'appareil. Le contenu va être copié. Attention: La micro carte SD doit rester dans l'appareil!

3) Assurez vous de bien avoir inséré la micro carte SD avant d'accéder à https://alpine.naviextras.com pour faire la mise à jour cartographique et les autres MAJ!

Une fois que la Micro carte SD est insérée, la base des gabarits routiers et les différentes mises à jour sont disponibles sur : https://alpine.naviextras.com.

## **Comment adjuster les paramétres spécifiques de la base des gabarits routiers dans le logiciel de navigation des INE-W920R / INE-W925R / INE-W928R:**

1) Appuyez sur la touche "Navigation" puis sur la touche "Settings" du menu principal de la navigation.

2) Appuyez sur "Route Settings", puis sur "Véhicule".

3) Déplacez la flèche vers le bas et sélectionnez "Default Lorry".

4) Appuyez sur l'icône "Settings" dans la barre de sélection "Default Lorry" pour accéder aux menus de réglage de la base des gabarits qui vous permettront de personnaliser et d'ajuster les valeurs applicables à votre véhicule.